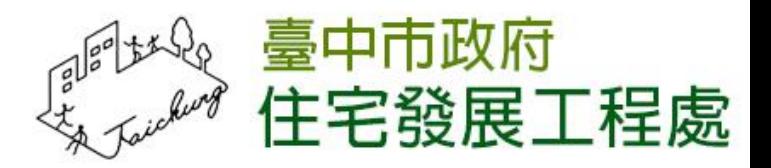

# 112台中樂居管家入口網 網站開發委託服務案

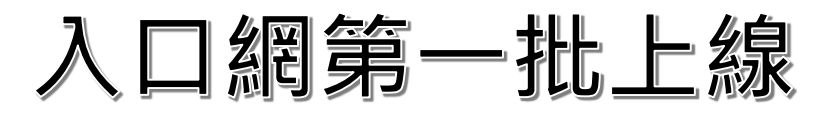

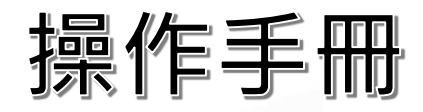

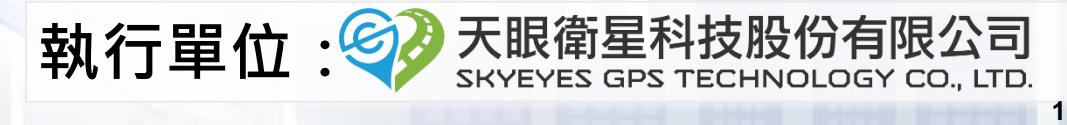

# **申請成立管委會補助**

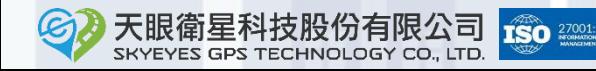

**2**

# 登入入口網

◼ **請先點擊以下網址進入入口網的登入畫面:**

**<https://taims.taichung.gov.tw/Portal/>**

■ 輸入社區統編、社區密碼、驗證碼後,點擊「登入」按鈕。 **第一次註冊帳號後會發信提供一組密碼,可用該密碼登入。**

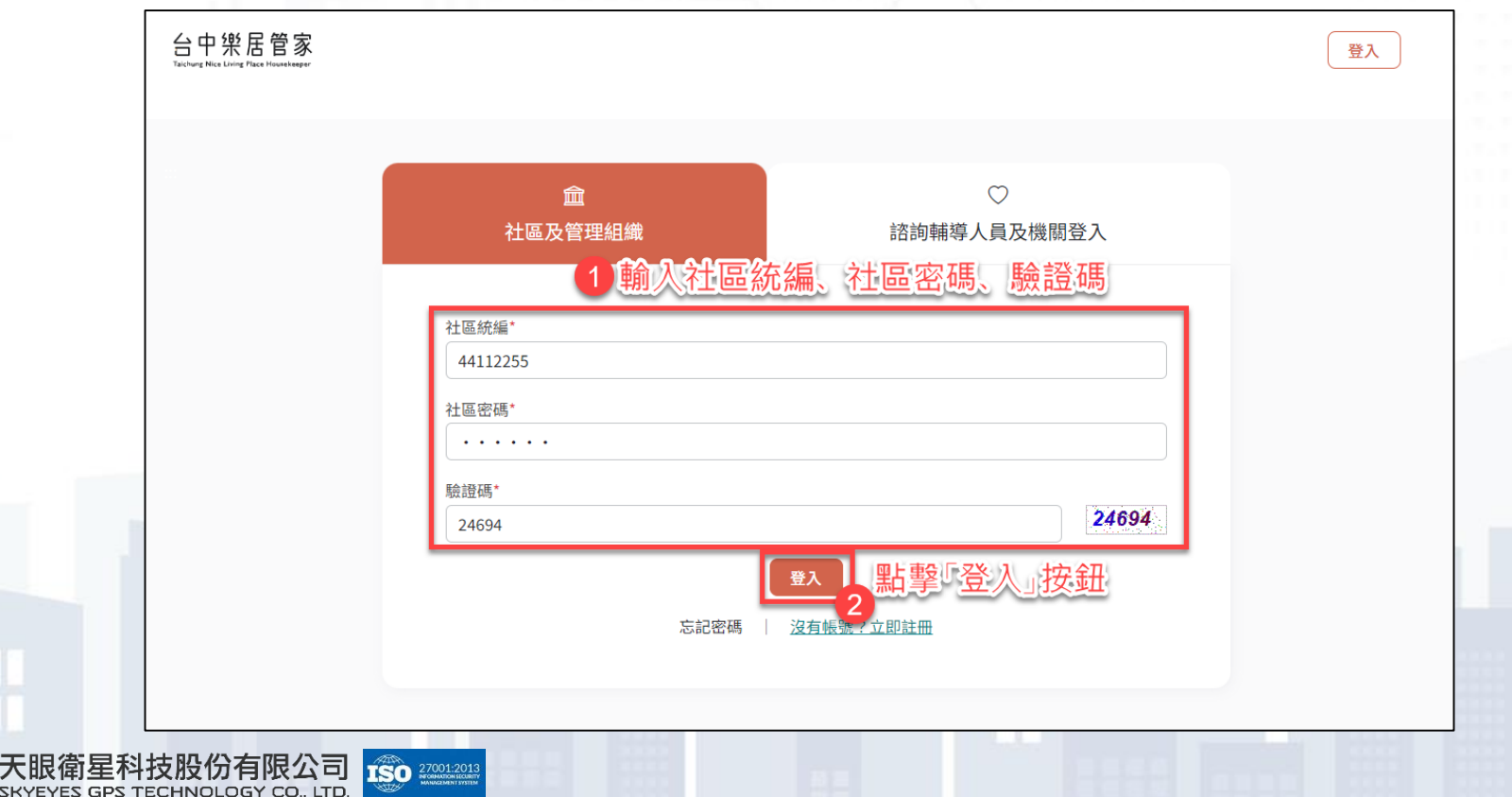

# 成立管委會補助申請(1/2)

從帳號管理畫面中點擊成立管委會補助的「立即申請」 **使照核發在93年1月2日以前申請使用執照前,第一次報備在100年4月24日以後,之前沒有請過補 助的才可以申請**

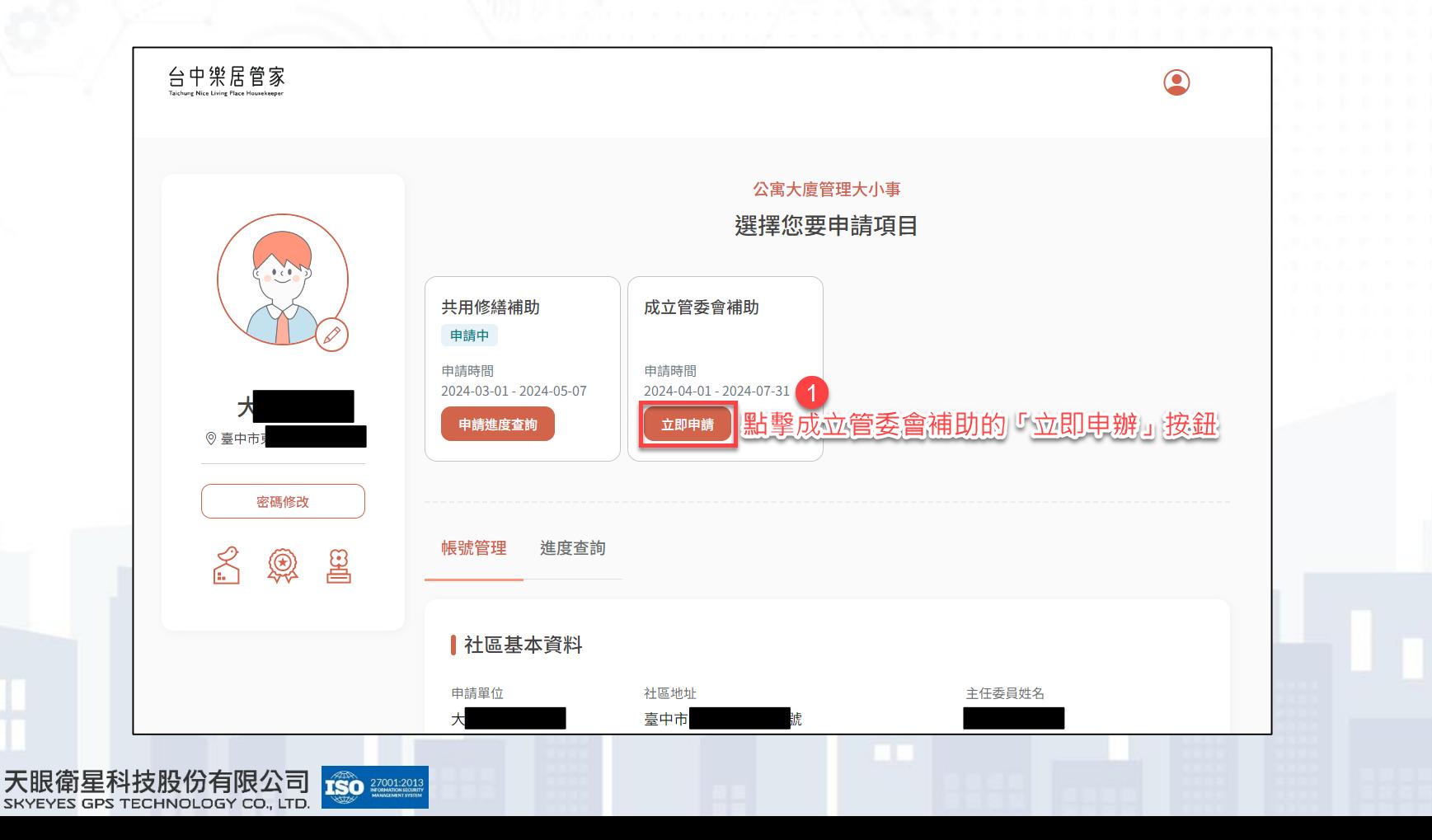

**4**

## 成立管委會補助申請(2/2)

◼ **請檢視成立管理委員會補助說明畫面的內容,幫助您更加了解申請流 程。**

◼ **確認後點擊「立即申辦」按鈕。**

**若您不符合申請資格,點擊「立即申辦」時將顯示不符資格的原因。**

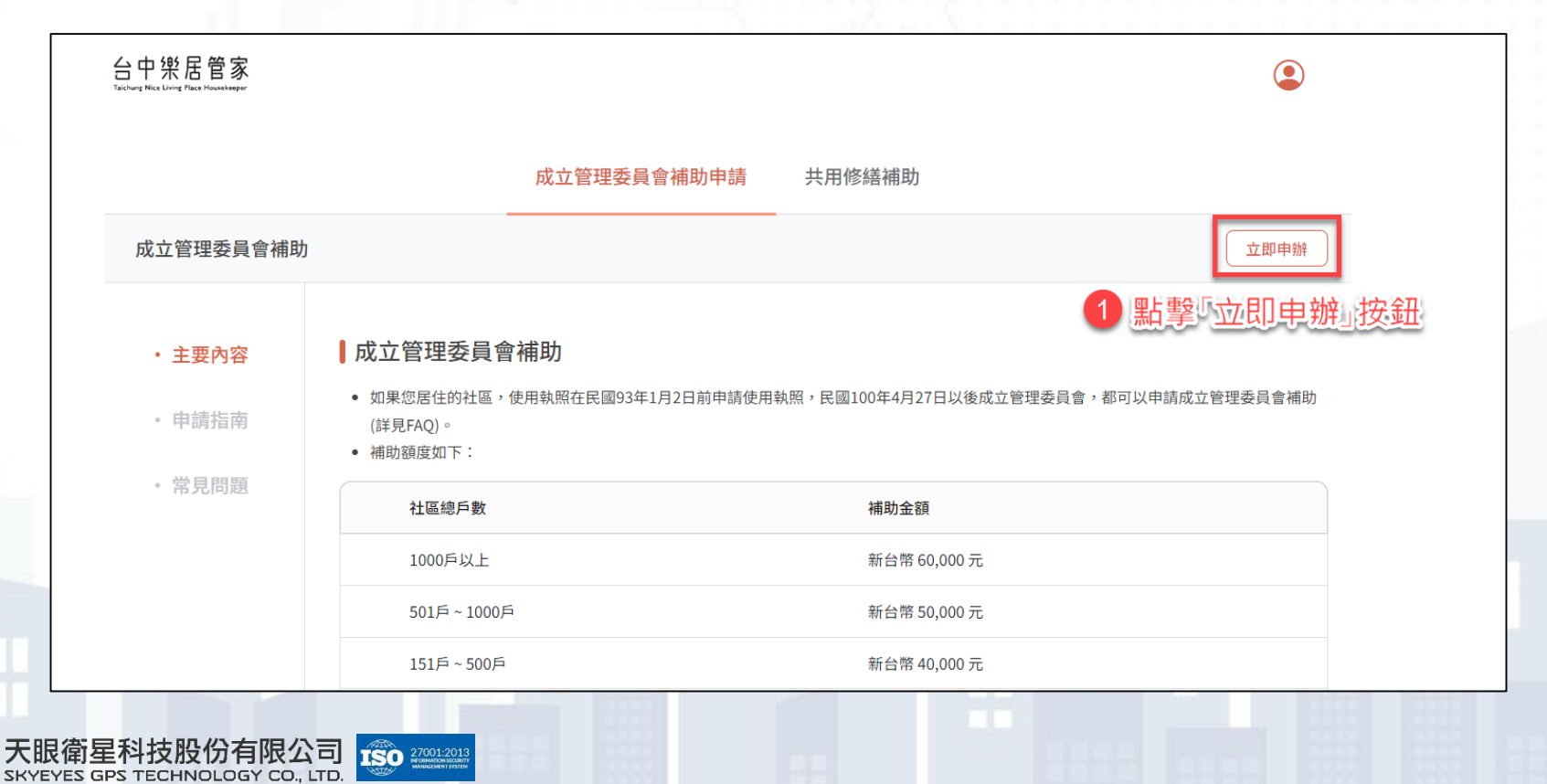

**6**

### 填寫申請聯絡人資料

### ◼ **請您填寫申請聯絡人相關資料。**

B

◼ **輸入信箱後點擊「發送驗證信」,輸入信件中的驗證碼完成驗證。** ◼ **確認申請單位基本資料沒有問題後,點擊「下一步」。**

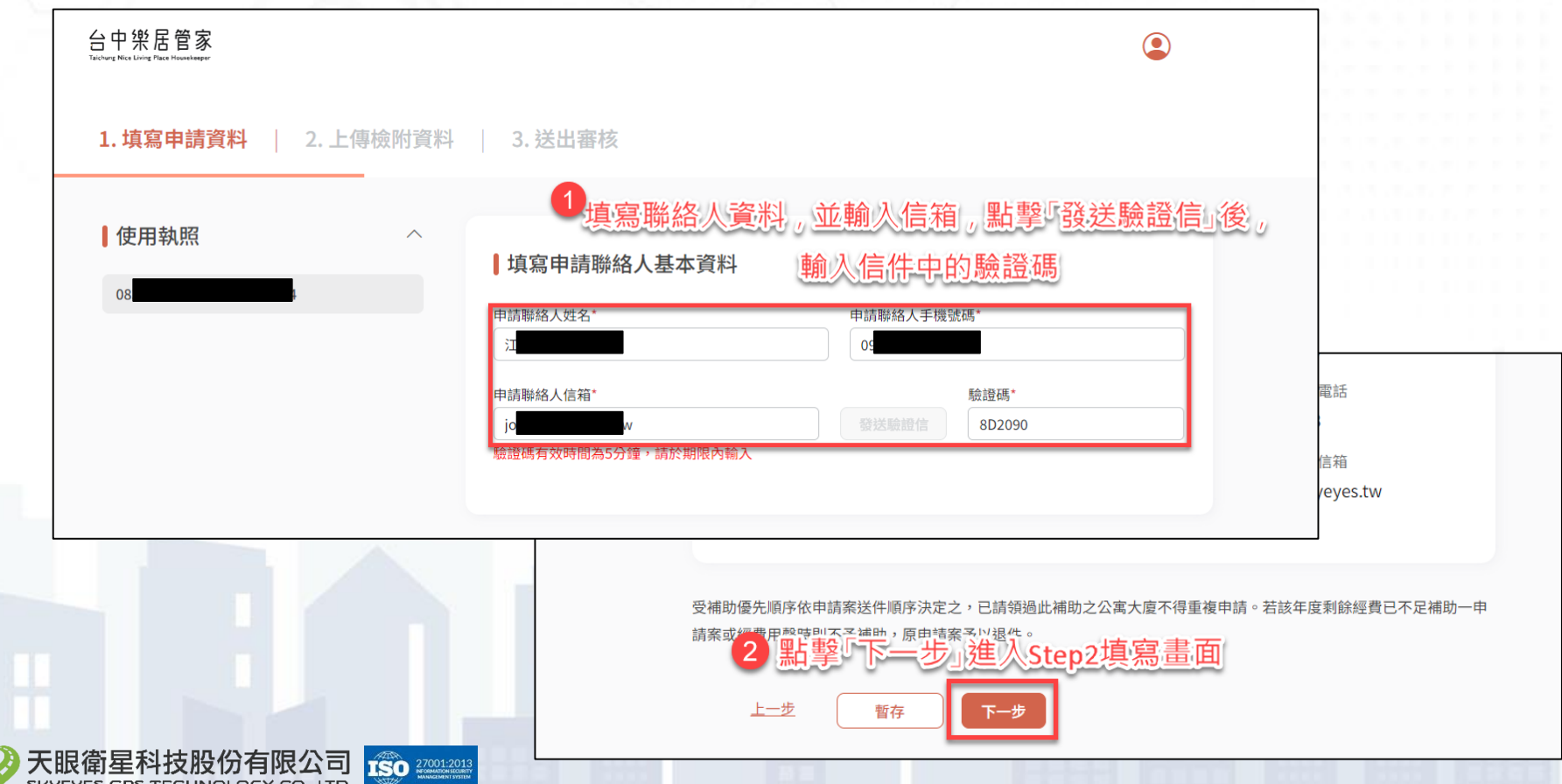

**7**

# 上傳檢附資料(1/2)

◼ **請您填寫申請補助帳戶名稱、申請補助帳號銀行、申請補助帳戶號碼 (當審核完畢後,款項將匯入此帳號中)。**

◼ **並上傳應檢附的附件(若附件名稱前方符號為X,則請您上傳附件)。**

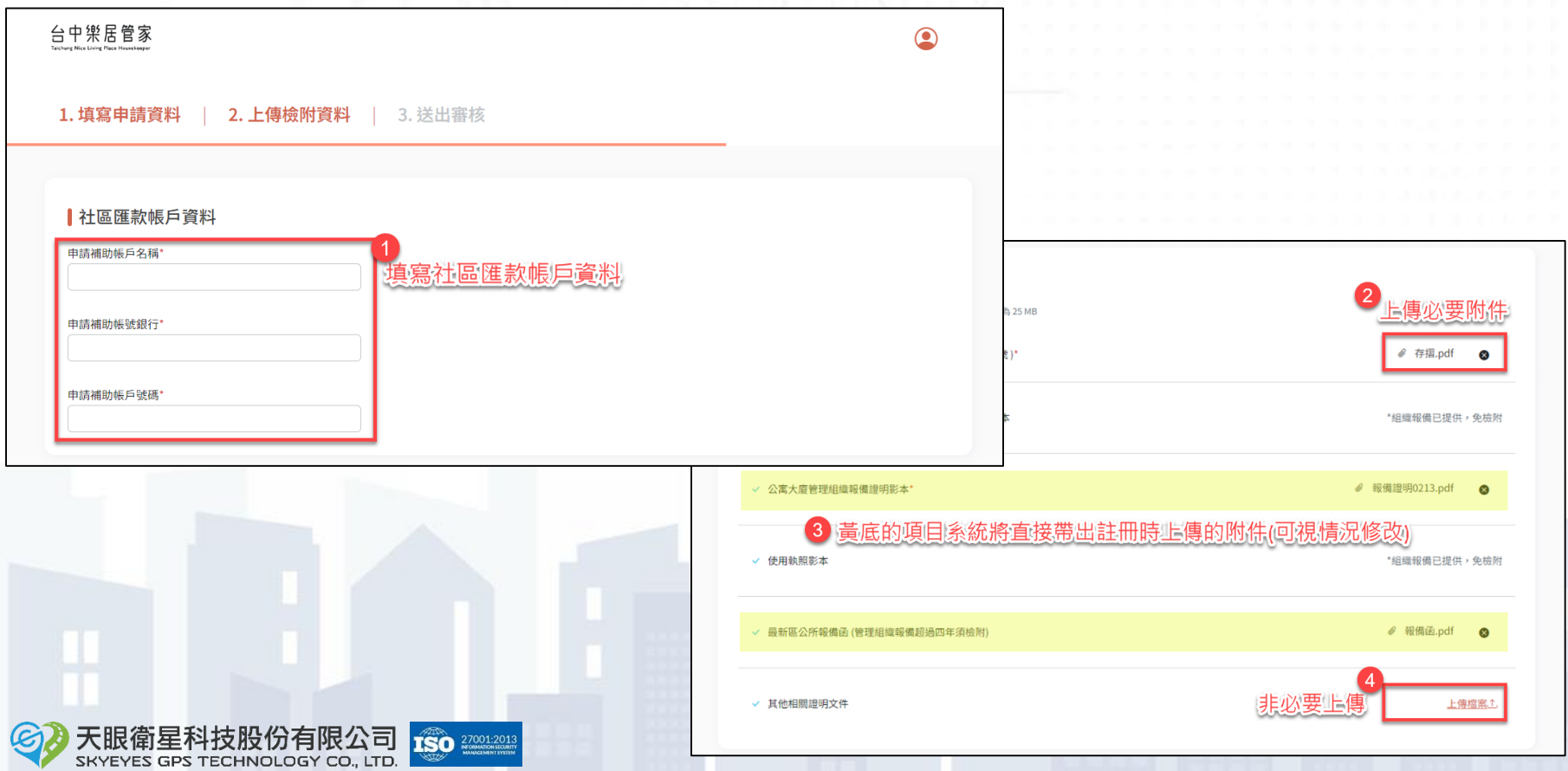

# 上傳檢附資料(2/2)

◼ **請您點擊「下載領據」,系統將依據您的社區產製領據檔案。** ◼ **請將領據列印後用印社區大小章。** ◼ **再將已用印的領據掃描後上傳至「上傳回填領據」欄位。** ◼ **最後點擊「下一步」提交申請。**

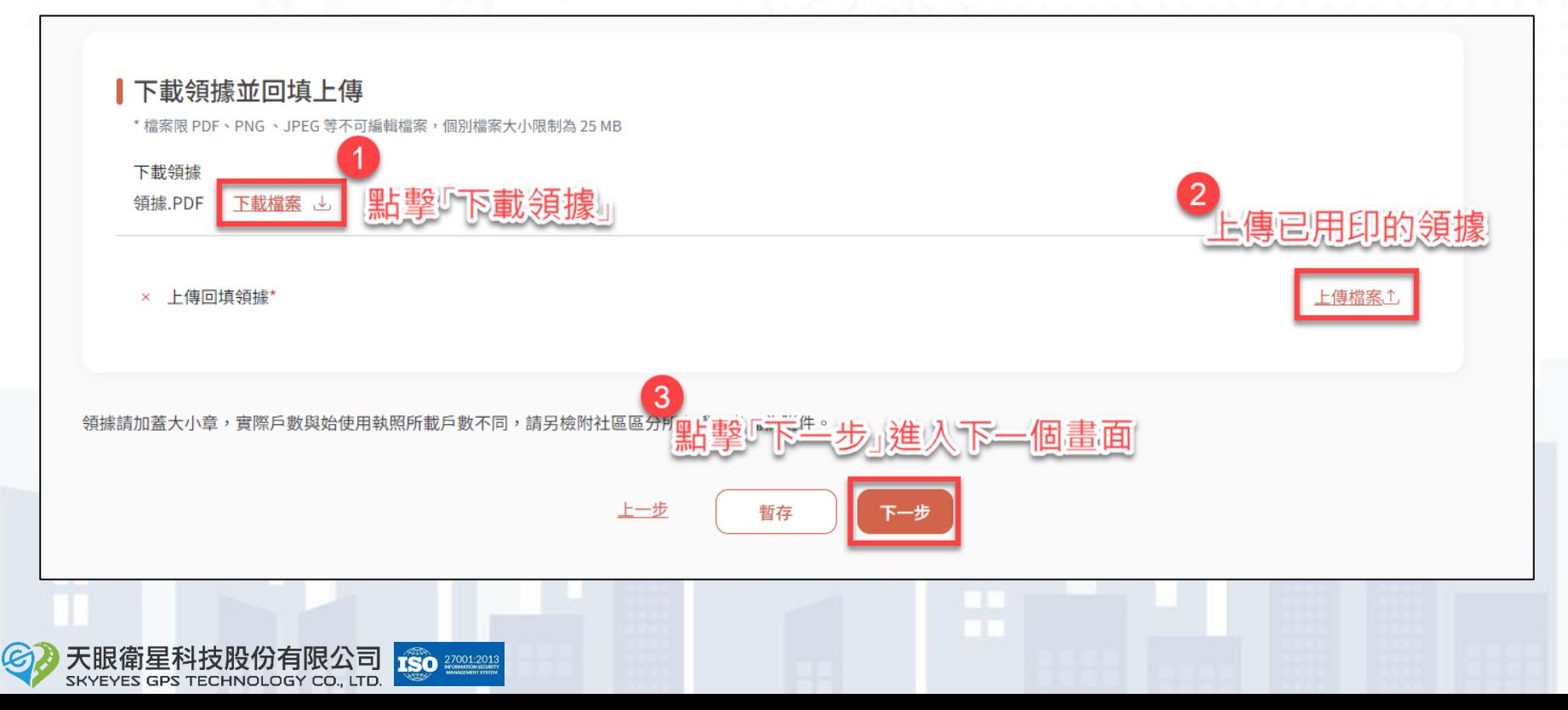

## 完成成立管委會補助申請

完成成立管理委員會補助申請後,您可至帳號管理頁面查看案件辦理 **進度。**

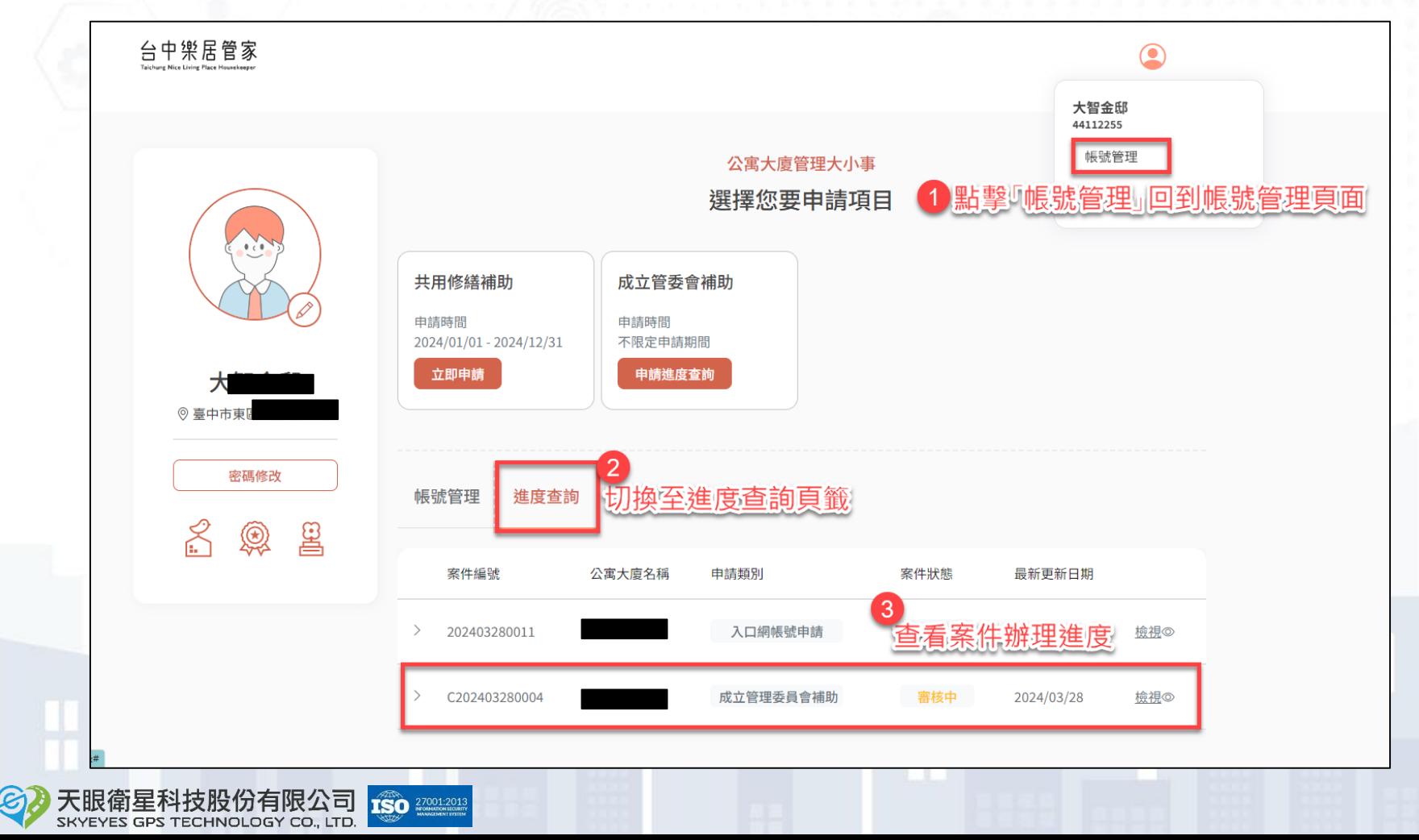

# **簡報結束 敬請指教**

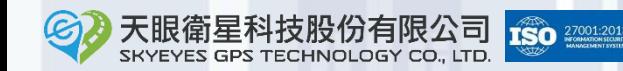